## End User FAQ: Expenselt in the SAP Concur App

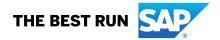

| What is Expenselt?                     | Expenselt in the SAP Concur mobile app is a value-added service that turns receipts into expense entries and sends them directly to Concur Expense for you. It makes submitting receipts, creating expense reports, and getting reimbursed quicker and easier.                                                                                                    |
|----------------------------------------|----------------------------------------------------------------------------------------------------|
| What are the benefits<br>of Expenselt? | When you use Expenselt, you can digitize your receipts on the go – meaning, you won't have to keep track of all your paper receipts. By digitizing these receipts, expense entries will be created, categorized, itemized, and sent to Concur Expense for you. This automation decreases the time you spend on expense reports and increases your productivity.                                       |
| How do I use Expenselt?                | Simply take a photo of a receipt using Expenselt in the SAP Concur mobile<br>app or forward digital receipts to <b>receipts@expenseit.com</b> (if you use<br><b>concursolutions.com</b> ) or <b>receipts@eu.expenseit.com</b> (if you use<br><b>eu1.concursolutions.com</b> ) from a verified e-mail address – that's it!                                                                             |
|                                        | Expenselt will then create an expense entry – selecting the expense type,<br>matching payment type, and even itemizing your complicated hotel bills<br>for you – and send it straight to Concur Expense. Expenselt uses a<br>combination of technologies to create expenses accurately from receipt<br>images. You also have the opportunity to review and make changes to<br>expenses along the way. |

How do I add and verifyWhen you verify your e-mail address(es), SAP Concur is able to associatemy e-mail address(es)?receipts sent from that e-mail address to your account.

To add and verify an e-mail address:

- Log into concursolutions.com.
- Select Profile > Profile Settings > Email Addresses.
- Select Add an email address.
- Enter your e-mail address and select OK.
- Select Verify.
- Check your inbox for the Concur Verification E-mail and copy the code sent to you.
- Paste the code into the Enter Code box and select OK.

Repeat for all other e-mail addresses you might send a receipt from.

| What are the best practices for capturing | Expenselt is most helpful when you capture receipts as you go.                                                                                                    |
|-------------------------------------------|----------------------------------------------------------------------------------------------------|
| receipts with<br>Expenselt?               | <ul> <li>Capturing a quality photo of your receipts is very important. Dark or blurry photos can be difficult to read. So, remember to:</li> <li>Make sure the camera lens on your mobile device is clean.</li> <li>Make sure the camera is focused on the receipt.</li> <li>Make sure the camera is as close to the receipt as possible – with little to no background included.</li> <li>Take photos in a portrait (vertical) orientation.</li> <li>Take photos in a well-lit area. Otherwise, use the flash.</li> <li>Avoid shadows across the receipt.</li> </ul> |
|                                           | Always remember to double check the expense for accuracy before<br>submitting. If you wait to capture receipts, you can tap the <i>Next Receipt</i><br>button while capturing them in the app.<br>For additional details you can refer to our tips sheets for iOS and Android n<br>the <b>Expenselt Resource page</b> .                                                                                                    |

 $\langle \langle$ 

| How does Expenselt<br>turn receipts into<br>expenses? | Expenselt utilizes a variety of techniques including machine learning,<br>individual user history, optical character recognition (OCR), and computer<br>vision to read and predict several critical values from a receipt. Using these<br>techniques, Expenselt works to identify the amount, currency, date,<br>location, expense type, payment type, vendor, and hotel itemizations then<br>pulls that information into an expense. |
|-------------------------------------------------------|----------------------------------------------------------------------------------------------------|
| Can I edit Expenselt's predictions?                   | After capturing a photo of a receipt, Expenselt will immediately predict the amount. If it's correct, you can accept the amount. If not, tap <i>Incorrect</i> and enter the correct amount.                                                                                                    |
|                                                       | Once the rest of the receipt has been analyzed, you will receive a notification that your receipt is ready to be reviewed.                                                                                                    |
|                                                       | If you don't have Expense Assistant on, you can view the created expense in<br>the expense library. If you're on the web version or wanting to review and<br>adjust itemizations, first move the expense to a report; otherwise, edits can<br>be made from the expense library.                                                                                                    |
|                                                       | Tap on an item to review the expense type, date, vendor, and location. You will<br>be able to edit these fields if necessary. Once the populated information is<br>complete and accurate, you can move the expense to a report if you haven't<br>done so already.                                                                                                    |
|                                                       | For those with Expense Assistant on, items captured with Expenselt will flow straight into a report and can be reviewed there.                                                                                                    |
|                                                       | Please note that if and when a credit card charge is matched to an expense created by Expenselt, that information will override Expenselt's predictions, and any edits made, if necessary.                                                                                                    |

| How can I combine<br>Expenselt entries with<br>credit card charges that<br>were uploaded to<br>Concur Expense? | <ul> <li>In the event you need to manually combine entries, you can do so on the web version of Concur Expense by following these steps:</li> <li>Log into Concur Solutions and click the <i>Expense</i> tab at the top of the home page.</li> <li>Find the expenses by scrolling to the <i>Available Expenses</i> section or opening an existing report.</li> <li>Select the two expenses you'd like to combine.</li> <li>Click <i>Combine Expenses</i>.</li> </ul> |
|----------------------------------------------------------------------------------------------------|----------------------------------------------------------------------------------------------------|
| How does Expenselt<br>work with Expense<br>Assistant?                                                          | When Expense Assistant is on, items captured with Expenselt will flow straight into an expense report and can be reviewed and edited there.                                                                                                    |
| Will I be able to access<br>the expenses created<br>by Expenselt on the<br>web version of Concur<br>Expense?   | Once Expenselt has processed your image, the corresponding expense will<br>be available both on the SAP Concur mobile app and the web version of<br>Concur Solutions.                                                                                                    |
| Does Expenselt<br>support delegate<br>functionality through<br>e-mail?                                         | Yes. To set up this functionality, log into Concur Solutions click <i>Profile</i> > <i>Profile Settings</i> > <i>Expense Delegates</i> . From there, click Add, find the delegate you'd like to add, and click <i>Add</i> . Once they've been added check the <i>Can View Receipts</i> box.                                                                                                    |
|                                                                                                    | Please note, the delegate must be a verified user in the system and be configured as a delegate in Concur Travel and Expense.                                                                                                    |
|                                                                                                    | Delegates must include the delegator's e-mail address in the subject line<br>when e-mailing receipts to Expenselt for that person. For further<br>questions, please contact your company admin.                                                                                                    |

5/8

| How do I expense<br>multi-page receipts?                     | <ul> <li>You can capture a multi-page receipt, such as a hotel folio or a restaurant receipt with both a summary and itemized copy, with Expenselt by following the steps below:</li> <li>Tap <i>Expenselt</i> on the home page of the SAP Concur mobile app.</li> <li>Tap the multi-page icon on the top of the screen. The icon will turn yellow to indicate that multi-page is on.</li> <li>Take a photo of the first page. If your receipt includes a summary, this will go first – the pages with itemizations will follow. If you need to retake the photo, tap the trash can icon and try again.</li> <li>Once you have a quality photo, tap <i>Add page</i>.</li> <li>Continue until you have captured all pages of the receipt then tap <i>Done</i>.</li> </ul> |  |
|--------------------------------------------------------------|----------------------------------------------------------------------------------------------------|--|
|                                                              | Note that, while you can capture up to nine pages, Expenselt will only<br>analyze up to three pages – the first two pages and the last page.                                                                                                    |  |
| Can I take a single<br>picture of multiple<br>receipts?      | Expenselt is only able to process receipt images that correspond to a single expense.                                                                                                    |  |
|                                                              | Expenselt will not be able to separate out individual expenses if multiple receipts are captured in one shot, such as a sheet of paper with multiple receipts taped to it.                                                                                                    |  |
|                                                              | If you have a multi-page receipt that corresponds to a single receipt, please see <i>How do I expense multi-page receipts?</i> above.                                                                                                    |  |
|                                                              |                                                                                                    |  |
| My hotel itemization is<br>not working. What<br>should I do? | If your receipt is already in a digital format (received via e-mail or<br>scanned), please forward to <b>receipts@expenseit.com</b> (if you use<br><b>concursolutions.com</b> ) or <b>receipts@eu.expenseit.com</b> (if you use <b>eu1.</b><br><b>concursolutions.com</b> ). If that doesn't work, please contact Concur<br>Support or your company admin.                                                                                                    |  |

| Is Expenselt available<br>on airplane mode?                  | Expenselt allows you to capture images while on airplane mode. The images are then added to a queue to be processed once you are no longer on airplane mode.                                                                                                  |
|--------------------------------------------------------------|----------------------------------------------------------------------------------------------------|
| How can I save my<br>receipts to my device's<br>photo album? | You can save the receipts you capture to your device by going to your settings and turning on <i>Save receipts to Photos</i> . For iOS devices, you will need to tap the <i>Save</i> button in the upper-right corner of the settings page.                   |
| Is there a limit to<br>Expenselt image size?                 | There is a limit for the receipt size for Expenselt. The system only allows a maximum file size of 5MB. Expenselt with receipt digitalization or e-Bunsho receipts allow up to 20MB.                                                                          |
| If I e-mail a receipt, what formats are accepted?            | Acceptable format for Expenselt receipts e-mailed to Concur Expense are png, .jpg, .jpeg, .pdf, .html, .tif or .tiff. For receipts uploaded via mobile device the acceptable formats are jpg., jpeg. and pdf.                                                 |
| Which languages does<br>Expenselt support?                   | Expenselt can process all captured receipts. While Expenselt can recognize receipts in many languages, you may see lower confident predictions in countries/regions where we have low usage volume. For further questions, please contact your company admin. |

| What should I do if the                                                                  | If you are consistently getting the inaccurate results, please contact your                                                                                                    |
|------------------------------------------------------------------------------------------|----------------------------------------------------------------------------------------------------|
| receipts I submit are not recognized by                                                  | company admin for further support.                                                                                                    |
| Expenselt?                                                                               | Alternatively, you have the option to disable Expenselt functionality if you wish to do so. To disable it within the SAP Concur mobile app, select the menu, tap <i>Settings</i> , then turn off the toggle for <i>Expenselt</i> .                                                                                          |
| My company has<br>purchased Expenselt,<br>but I don't see it in the<br>SAP Concur mobile | If you aren't seeing Expenselt, verify that you're using the latest version of<br>the SAP Concur mobile app and update it if necessary. If you are still not<br>seeing Expenselt on the home page of the app, you may need to turn on it<br>on. You can do so by tapping on the menu, then <i>Settings</i> , and turning on |

**app. What should I do?** the toggle for *Expenselt*.

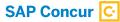

## Learn more at concur.com

END USER FAQ: EXPENSEIT IN THE SAP CONCUR APP (06/2020)

© 2019 SAP SE or an SAP affiliate company. All rights reserved.

No part of this publication may be reproduced or transmitted in any form or for any purpose without the express permission of SAP SE or an SAP affiliate company.

The information contained herein may be changed without prior notice. Some software products marketed by SAP SE and its distributors contain proprietary software components of other software vendors. National product specifications may vary.

These materials are provided by SAP SE or an SAP affiliate company for informational purposes only, without representation or warranty of any kind, and SAP or its affiliated companies shall not be liable for errors or omissions with respect to the materials. The only warranties for SAP or SAP affiliate company products and services are those that are set forth in the express warranty statements accompanying such products and services, if any. Nothing herein should be construed as constituting an additional warranty.

In particular, SAP SE or its affiliated companies have no obligation to pursue any course of business outlined in this document or any related presentation, or to develop or release any functionality mentioned therein. This document, or any related presentation, and SAP SE's or its affiliated companies' strategy and possible future developments, products, and/or platform directions and functionality are all subject to change and may be changed by SAP SE or its affiliated companies at any time for any reason without notice. The information in this document is not a commitment, promise, or legal obligation to deliver any material, code, or functionality. All forward-looking statements are subject to various risks and uncertainties that could cause actual results to differ materially from expectations. Readers are cautioned not to place undue reliance on these forward-looking statements, and they should not be relied upon in making purchasing decisions.

SAP and other SAP products and services mentioned herein as well as their respective logos are trademarks or registered trademarks of SAP SE (or an SAP affiliate company) in Germany and other countries. All other product and service names mentioned are the trademarks of their respective companies.

See http://www.sap.com/corporate-en/legal/copyright/index.epx for additional trademark information and notices.

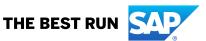